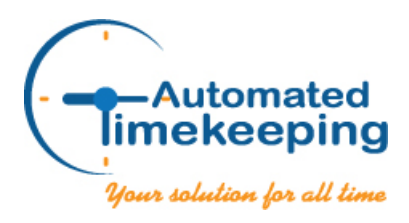

**Automated Timekeeping, Inc.** 16111 Cairnway Drive, #260 Houston, TX 77084 Phone: 281-855-8926 Fax: 281-855-3677 sales@automatedtimekeeping.com

## NOVAtime 4000 – New User Interface

## *Overview*

Automated Timekeeping is pleased to announce the planned general release of the new user interface (UI) changing the look and feel of NOVAtime's Employee Web Services (EWS) portals after the May 5<sup>th</sup> NOVAtime 4000 SaaS update. Once applied to NOVAtime's hosting facilities / data center, the new UI will be available to all clients for immediate use.

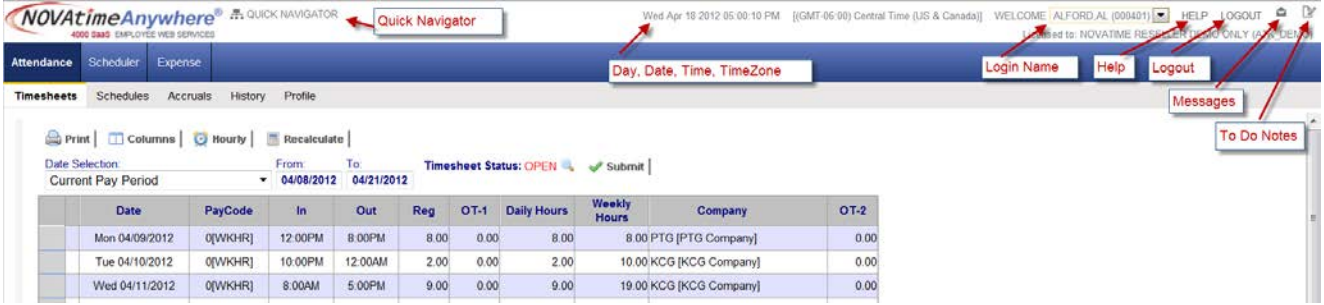

## *Why a new UI?*

The benefits of changing NOVAtime 4000's look and feel are listed below:

- $\ddot{\phantom{1}}$  Time for a change! NOVAtime's web user interface was introduced in 2003 and has had only minor updates.
- Improved usability. Based on recent usability studies, most users are accustomed to tabs and sub-tabs (or pages and sub-pages). The legacy category-design is not as intuitive and takes longer to adapt to the category-concept located at the upper right hand corner.
- $\ddot{\bullet}$  Staying on top of the latest trend and technology. The new UI is built using the native HTML and CSS3 technology. It's adopted by Firefox, Safari, Google Chrome and IE.
- Support for tablet devices. Building the application in native HTML and CSS3, NOVAtime 4000 has better support across modern desktop and mobile browsers. The new tabs / sub-tabs now work well in Android tablets and iPads using native HTML and CSS3. When you resize a page, the tabs will resize accordingly.
- $\ddot{\phantom{1}}$  Lighter and faster. In addition to a cleaner lookandfeel, the legacy design uses graphic images for each icon and tab; it takes a bit longer to load these graphic images. The page load process is faster with native HTML and CSS3.

## *What's New?*

The major changes are listed as follows:

1. New Login Page

a.

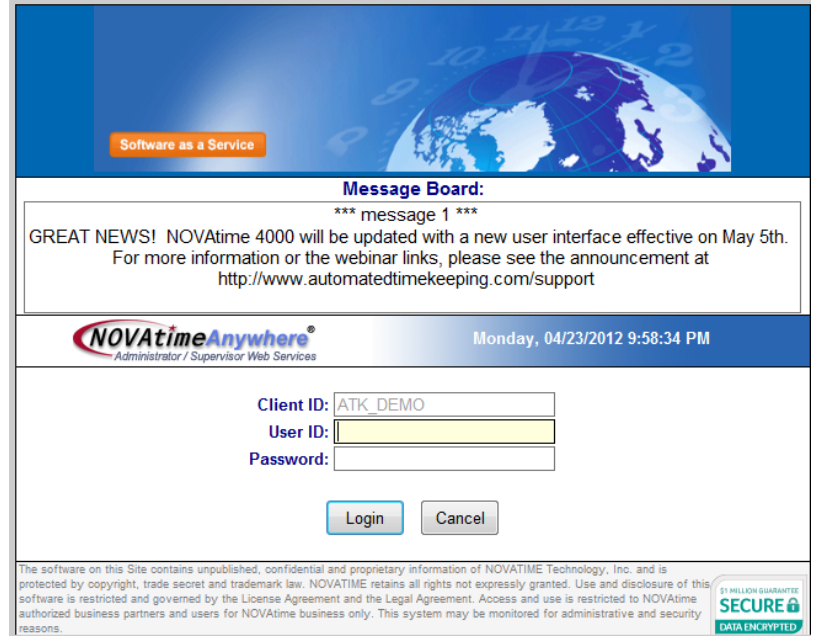

2. Upon Login, you will get the following message if you have messages waiting. Click on OK to view the message. Click on Cancel to read the message later.

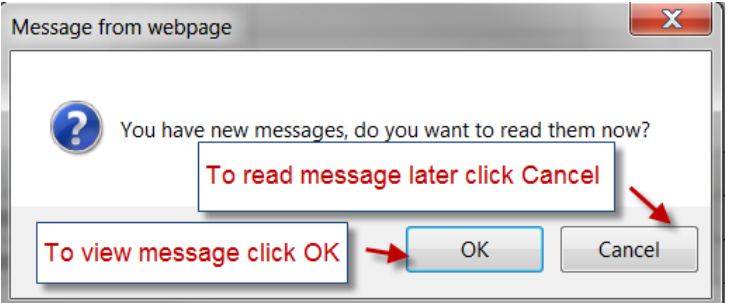

3. Replace the category icons with first-level tabs (or category-level tabs).

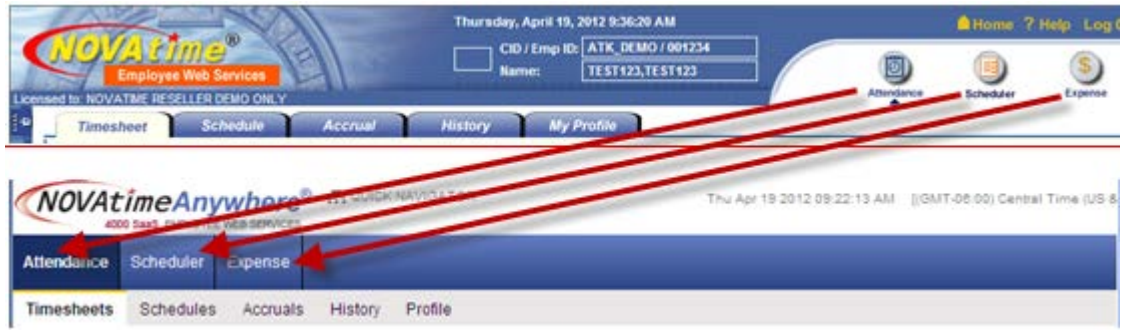

- 4. The current tabs (Pages) will be placed as second-level tabs. They may be accessed by clicking at the secondary-level tab or from the dropdown menu.
	- a. Access from the secondary-level tab: no change.

b. Access from the dropdown menu: this allows a user to navigate to a category-tab (or the firstlevel tab) and select the applicable secondary-tab directly. It will eliminate the page-loading time of the category's first page.

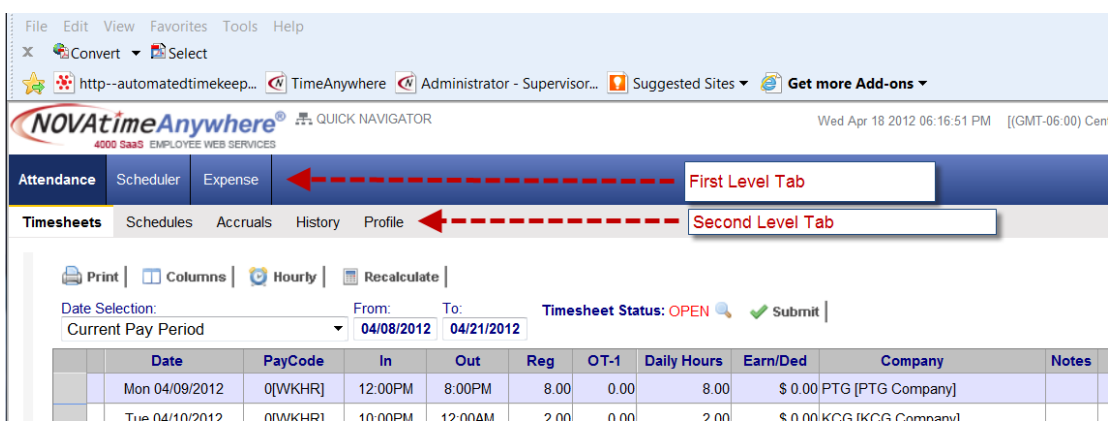

For example: to access the Scheduler – Requests page, mouse-over to the Scheduler tab and move down the dropdown menu to click and choose the Requests page.

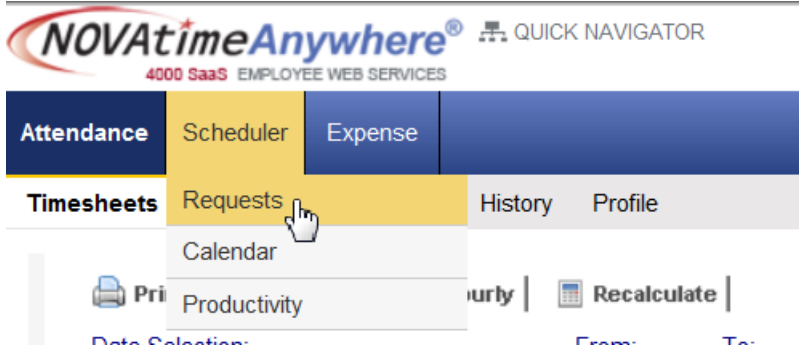

- 5. Some functions and features have moved:
- a. The Quick Navigator feature has moved from the far left to upper right hand side, located next to the logo. It's represented by this icon  $\frac{1}{2}$ .

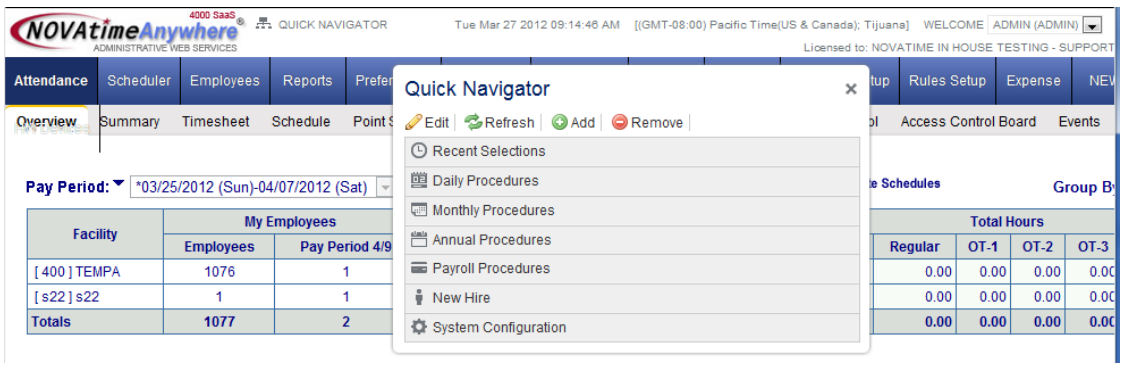

- b. The To-Do icon  $\mathbb{R}$ .
- c. The Internal Messsaging icon  $\overline{\phantom{a}}$ .

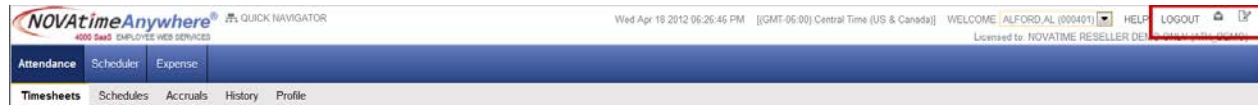

For further information, please contact Automated Timekeeping at 281-855-8926 or [support@automatedtimekeeping.com](mailto:support@automatedtimekeeping.com)